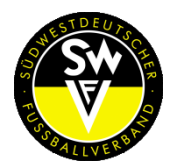

### Leitfaden für das Modul "Spielerpass Online" Stand 04.12.2017

Um das nachfolgende "Endprodukt" zu erhalten und den "Spielerpass Online" verwenden zu können, wird Ihnen auf den nächsten Seiten erläutert, was es hierfür zu beachten gilt.

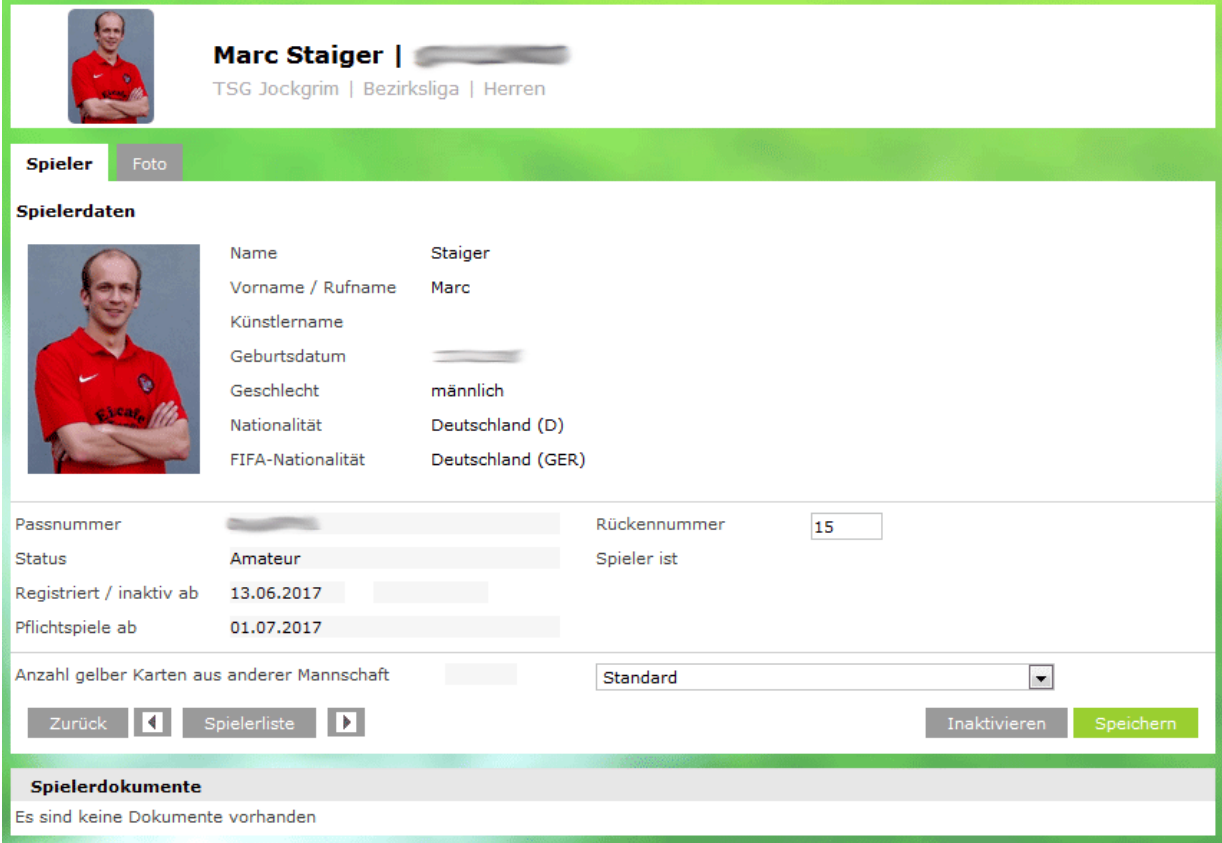

#### **1. Mindestanforderungen an das Spielerfoto**

- Spieler muss eindeutig erkennbar sein
- Foto muss aktuell sein
- Neutraler Hintergrund
- Ausreichend Helligkeit

#### **2. Nicht verwendbares Fotomaterial**

- Mit Kopfbedeckung
- $\bullet$  In zivil
- Ganzkörperfoto

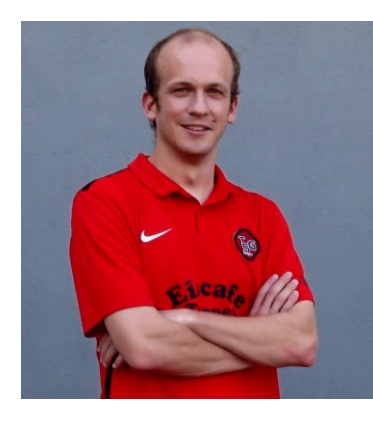

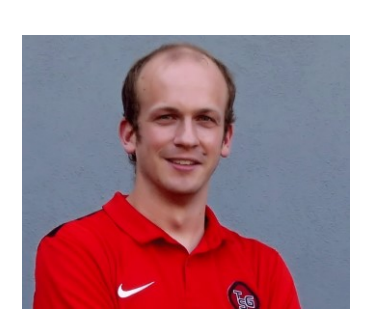

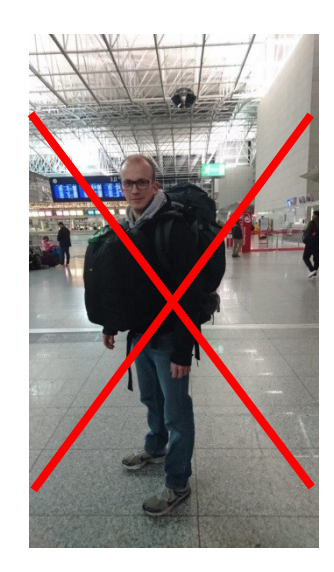

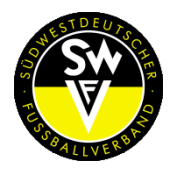

### **3. Spielerfotos in DFBnet.org hochladen**

Die Funktion zum Upload und zur Verwaltung von Spielerfotos ist im Menü Spielerbearbeitung, das Sie über die DFBnet Spielberechtigungsliste aufrufen, integriert (Karteireiter "Foto).

Im Modul der Spielberechtigungsliste (oder Spielerliste) ist in den Spielerdetails der Reiter "Foto" vorhanden. In diesem Reiter lassen sich Funktionen zum Hochladen von Spielerfotos nutzen. Wählen Sie das Foto über die Schaltfläche "Durchsuchen…" aus Ihrem lokalen Dateisystem aus. Bitte beachten Sie, dass nur Bildformate wie JPG, TIF, GIF oder PNG unterstützt werden.

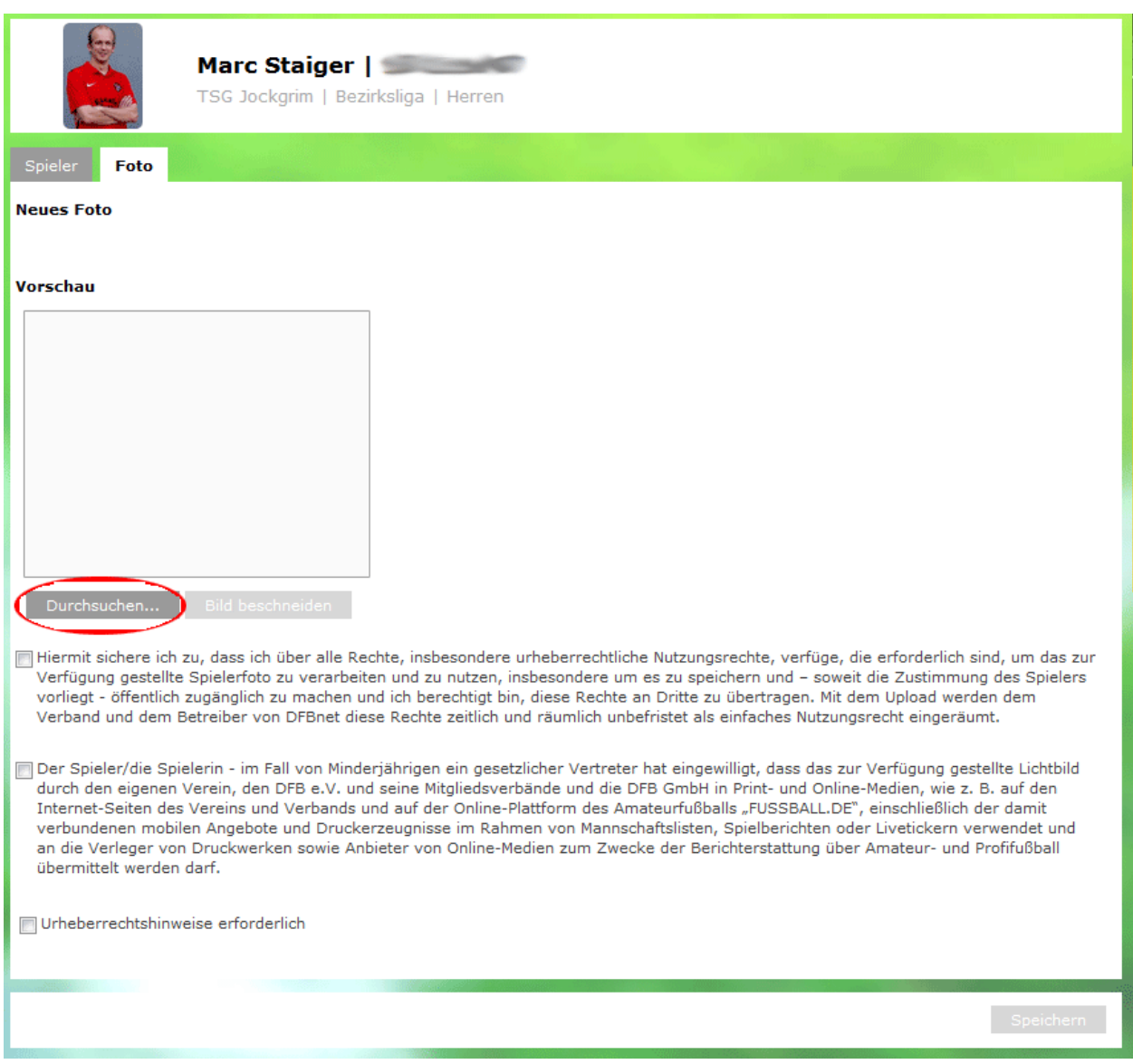

Sofern das ausgewählte Bild noch nicht den gewünschten Ausschnitt oder das erforderliche Format besitzt, können Sie die integrierte Zuschneidefunktion nutzen. Halten Sie hierfür die linke Maustaste gedrückt und ziehen Sie einen Rahmen. Diesen können Sie in der Größe verändern oder innerhalb des Bildes verschieben, bis der gewünschte Ausschnitt erreicht ist. Klicken Sie dann auf die Schaltfläche "Bild beschneiden".

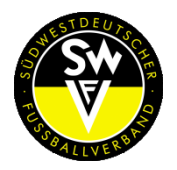

### **4. Steuerbare Kennzeichen für Spielerfotos (drei Kennzeichen)**

### **Kennzeichnung 1 (Pflichtangabe)**

Hiermit sichere ich zu, dass ich über alle Rechte, insbesondere urheberrechtliche Nutzungsrechte, verfüge, die erforderlich sind, um das zur Verfügung gestellte Spielerfoto zu verarbeiten und zu nutzen, insbesondere um es zu speichern und – soweit die Zustimmung des Spielers vorliegt – öffentlich zugänglich zu machen und ich berechtigt bin, diese Rechte an Dritte zu übertragen. Mit dem Upload werden dem Verband und dem Betreiber von DFBnet diese Rechte zeitlich und räumlich unbefristet als einfaches Nutzungsrecht eingeräumt.

**Erklärung:** Dieses Kennzeichen ist aus rechtlichen Gründen erforderlich, um das Bild in DFBnet zu speichern. Es handelt sich um eine Pflichteingabe, da dies zur Teilnahme am geordneten Fußballbetrieb mit digitaler Spielrechtsprüfung erforderlich ist. Ohne Zustimmung kann das Foto nicht hochgeladen werden.

#### **Kennzeichnung 2 (optional)**

Der Spieler – im Fall von Minderjährigen ein gesetzlicher Vertreter – hat eingewilligt, dass das für den Spielerpass zur Verfügung gestellte Lichtbild auch zur Veröffentlichung auf den Internet-Seiten des Vereins und Verbandes und auf der Online-Plattform des Amateurfußballs FUSSBALL.DE, einschließlich der damit verbundenen mobilen Angebote und Druckerzeugnisse im Rahmen von Mannschaftslisten, Spielberichten oder Livetickern verwendet werden darf. Diese Einwilligung ist jederzeit ohne Angabe von Gründen durch den Spieler oder gesetzlichen Vertreter gegenüber dem Verein widerrufbar. Im Falle eines Widerrufs, muss durch den Verein das Veröffentlichungskennzeichen unverzüglich entfernt werden. Alternativ kann der Widerruf nach einer entsprechenden Selbstregistrierung auf FUSSBALL.DE auch durch den Spieler online erfolgen.

**Erklärung:** Wenn Sie dieses optionale Kennzeichen setzen, stimmen Sie der Veröffentlichung in den genannten Medien zu.

### **Kennzeichnung 3 (optional)**

Urheberrechtshinweise erforderlich.

**Erklärung:** Nutzen Sie das optionale Freitextfeld, um ggf. erforderliche Urherberrechtshinweise anzugeben. Für die Richtigkeit und Rechtsmäßigkeit dieser Angaben ist der Verein verantwortlich.

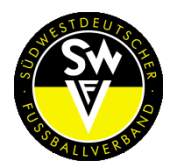

### Leitfaden für das Modul "Spielerpass Online" Stand 04.12.2017

### **5. Hochladen der Fotodatei**

Abschließend kann die zugeschnittene Fotodatei über die Schaltfläche "Datei hochladen" in das System übertragen werden.

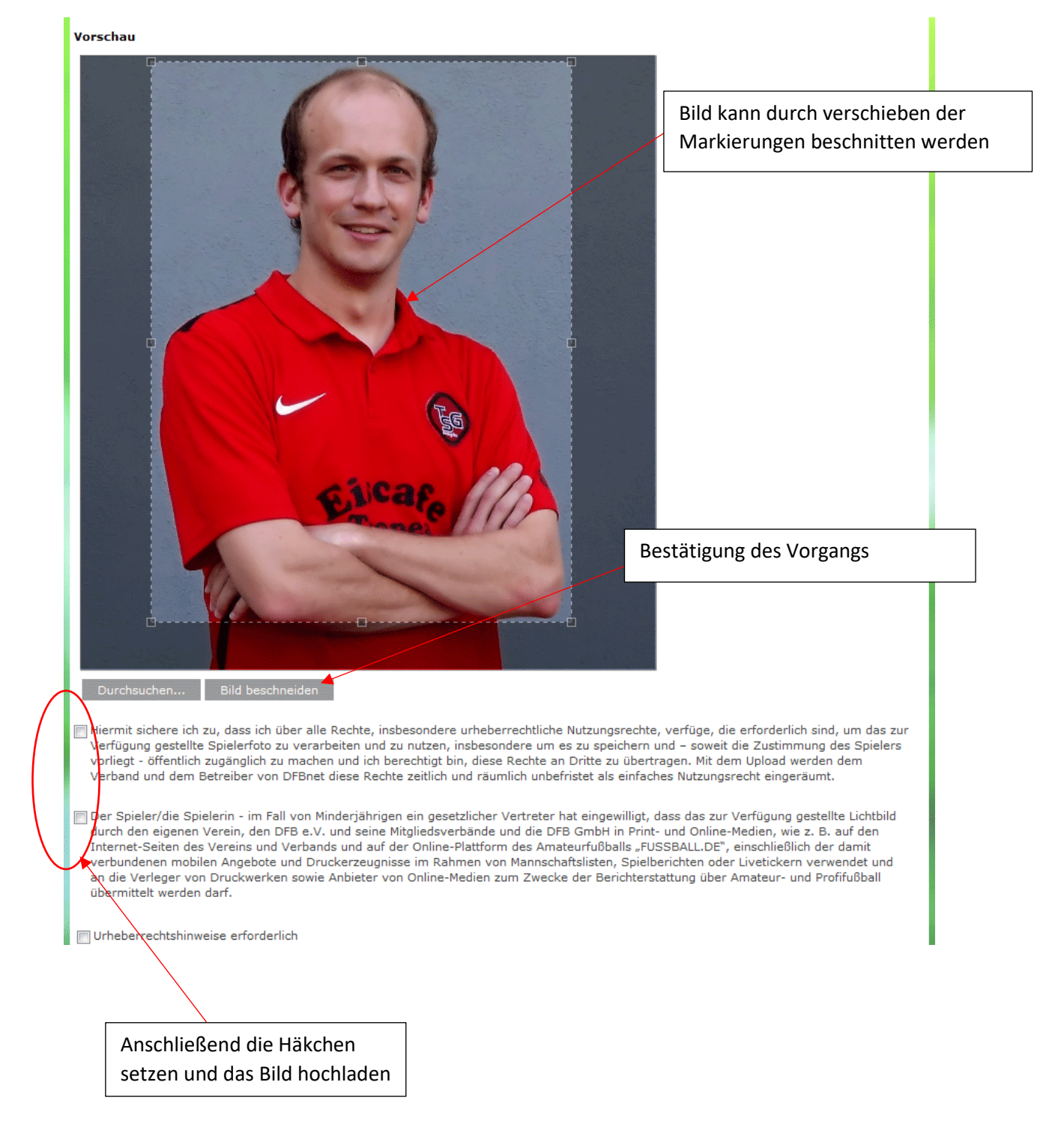

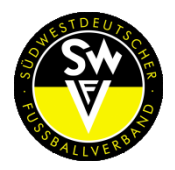

## Leitfaden für das Modul "Spielerpass Online" Stand 04.12.2017

### **6. Fotoarchiv und Historie**

Das Fotoarchiv zeigt alle bisher in das System übertragenen Fotos. Durch Anklicken eines Fotos wird das ausgewählte Foto fokussiert und kann, wie im vorherigen Kapitel beschrieben, bearbeitet werden.

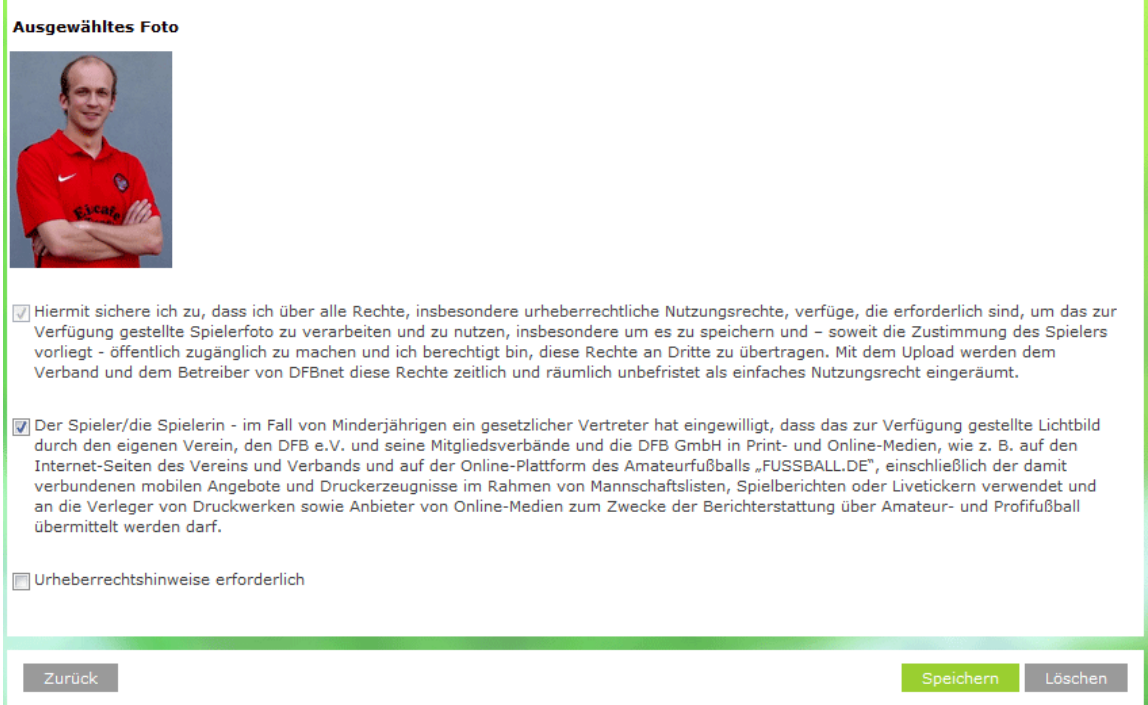

Jede Aktion wie das Hochladen, Kennzeichen ändern, Bearbeiten oder Löschen wird in der Historie gespeichert.

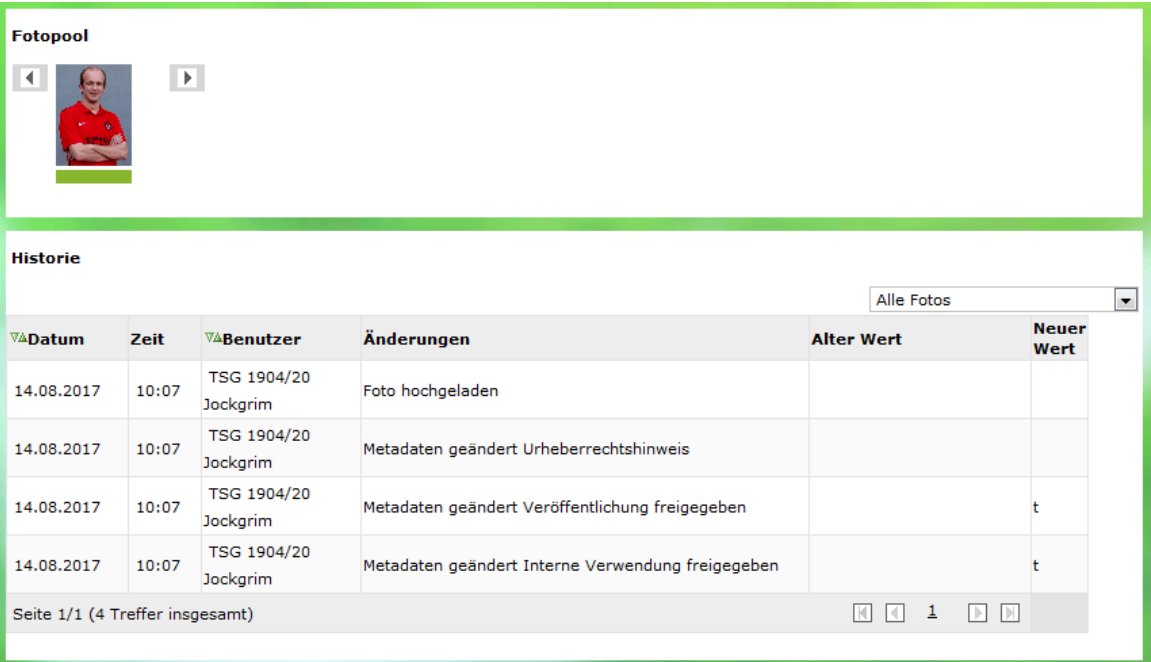

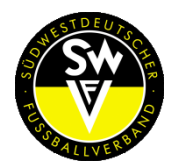

# Leitfaden für das Modul "Spielerpass Online"

Stand 04.12.2017

### **7. Drucken der Spielberechtigungsliste mit Fotos**

Login mit der jeweilig zugehörigen "SO"-Kennung und dem Passwort bei DFBnet Spielplus unter dem nachfolgenden Link:

### **<http://www.dfbnet.org/spielplus>**

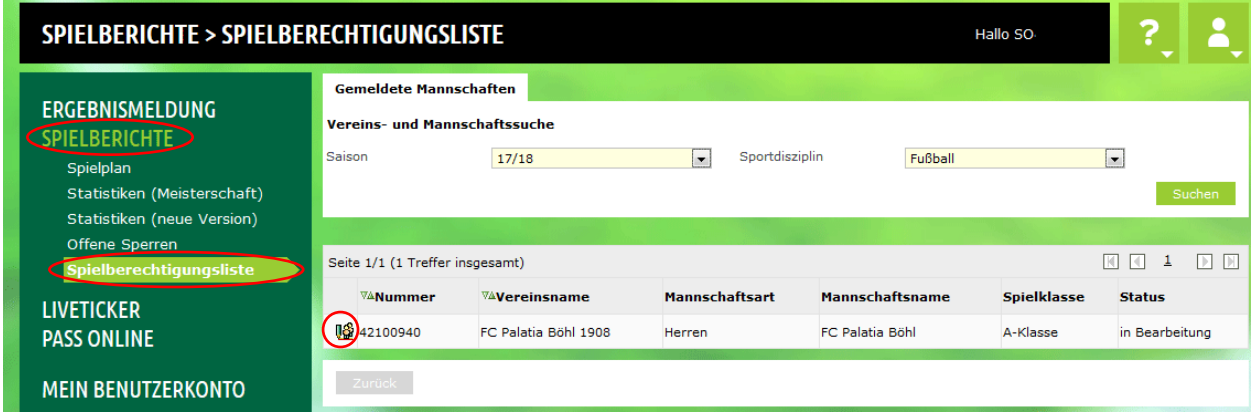

In der linken Navigation auf "**SPIELBERICHTE"** klicken und im Anschluss auf "**Spielberechtigungsliste**".

Über den Bearbeitungsbutton  $\mathbb{G}$  gelangt man auf die Spielberechtigungsliste.

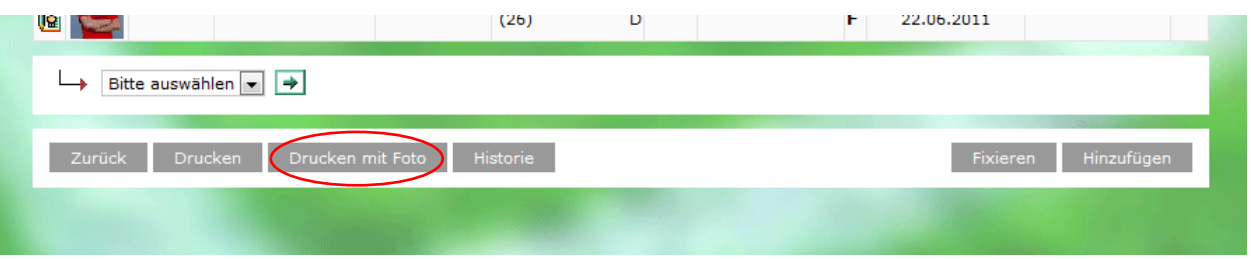

Auf der Spielberechtigungsliste ganz nach unten scrollen. Anschließend erhält man mit Klick auf den Button "Drucken mit Foto" eine "Spielberechtigungsliste mit Foto" als Download im PDF-Format zur Verfügung gestellt.

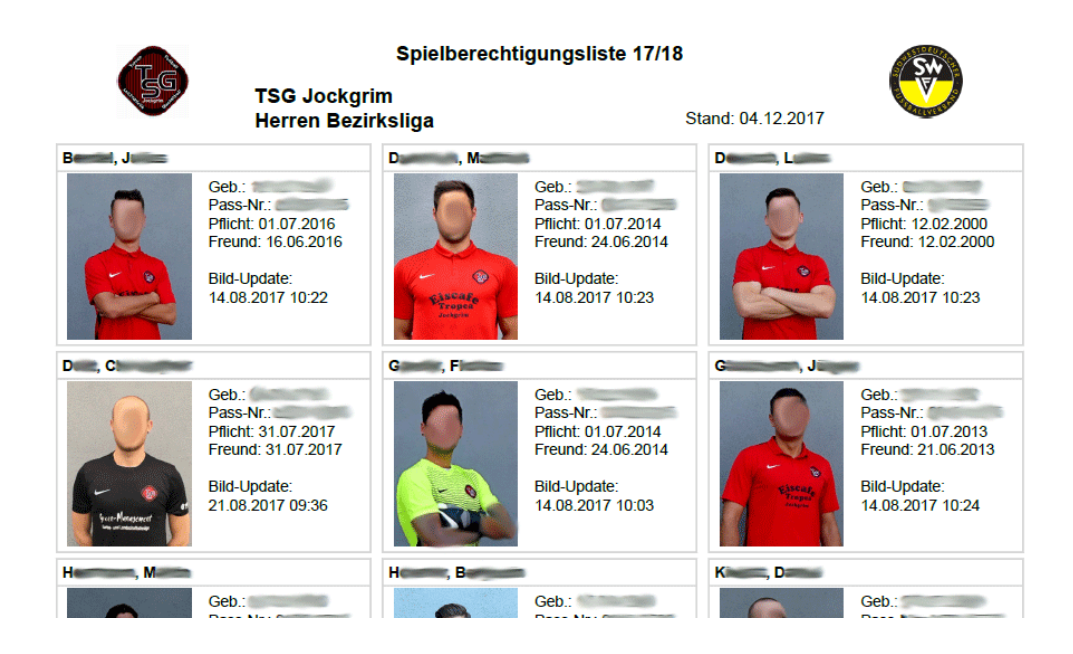

**www.swfv.de**